The SPAIDEN form's Person Look Up search was used for the purpose of this tutorial. Most pages will have similar search functions.

#### Go to SPAIDEN

Click on the …

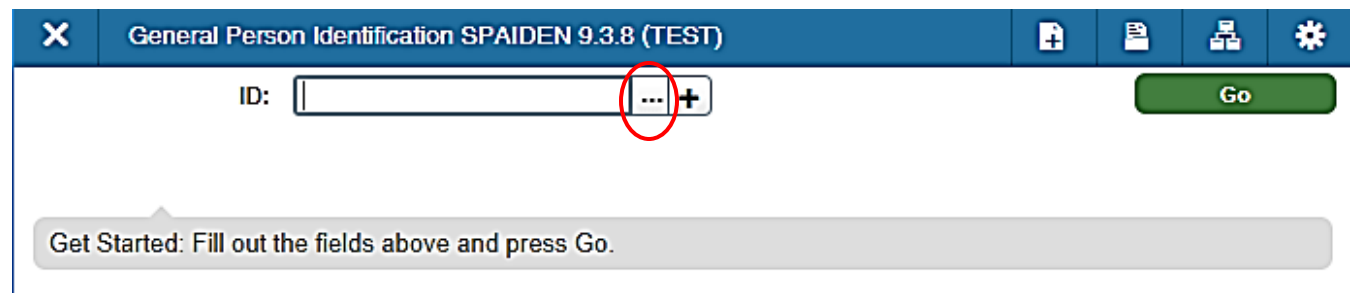

The Option List search menu will open

You will have three search options:

Person Search – use when know at least partial first and/or last name and searching for the record of a person

Non-Person Search – use when searching for a business or organization Alternate ID Search – use when searching for a person by date of birth or partial M#

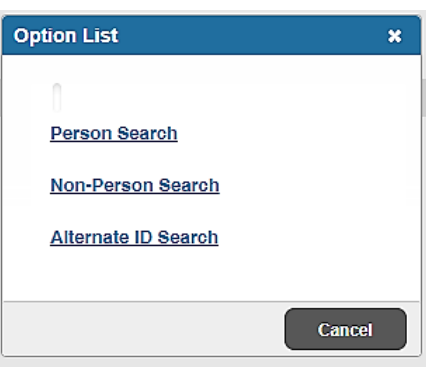

### **PERSON SEARCH**

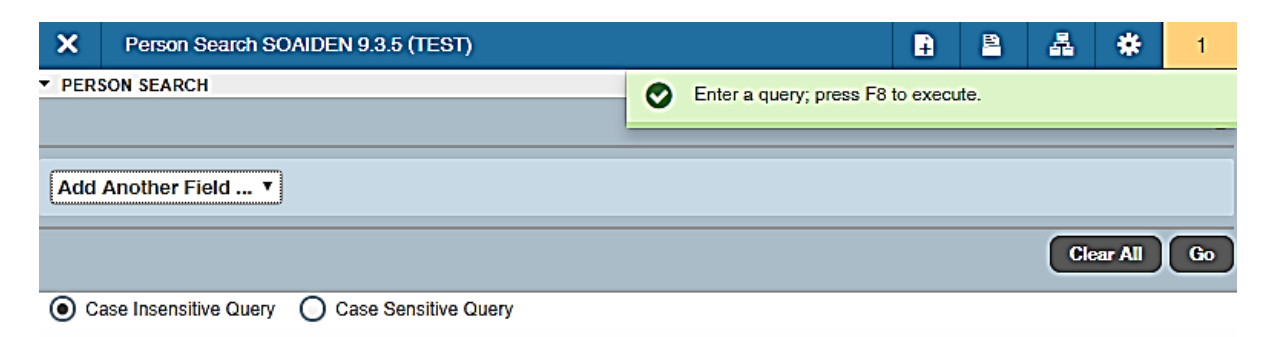

Please Note – Case Insensitive Query is checked by default

Click the arrow on the drop down box to access the list of search options

 $ID - M#$ Last Name – person's legal last name First Name – person's legal first name Middle Name – person's legal middle name Change Indicator – not typically used Name Type – not used

Select a search option from the middle drop down menu

Contains – results will contain text entered in search Like – results will have text as entered in search Starts With – results will begin with text as entered in search Ends With – results will end with text as entered in search Equals – results will exactly match text as entered in search Not Equal – results will not include text as entered in search

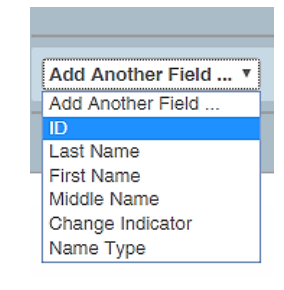

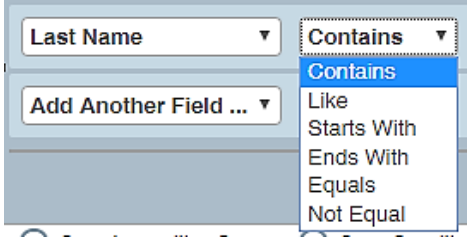

Enter your partial/full name in the text field

Select Go or F8 to execute your query; click the drop down menu from Add Another Field to add a second search parameter; or click Clear All to cancel your search (you may add multiple search criteria to narrow results)

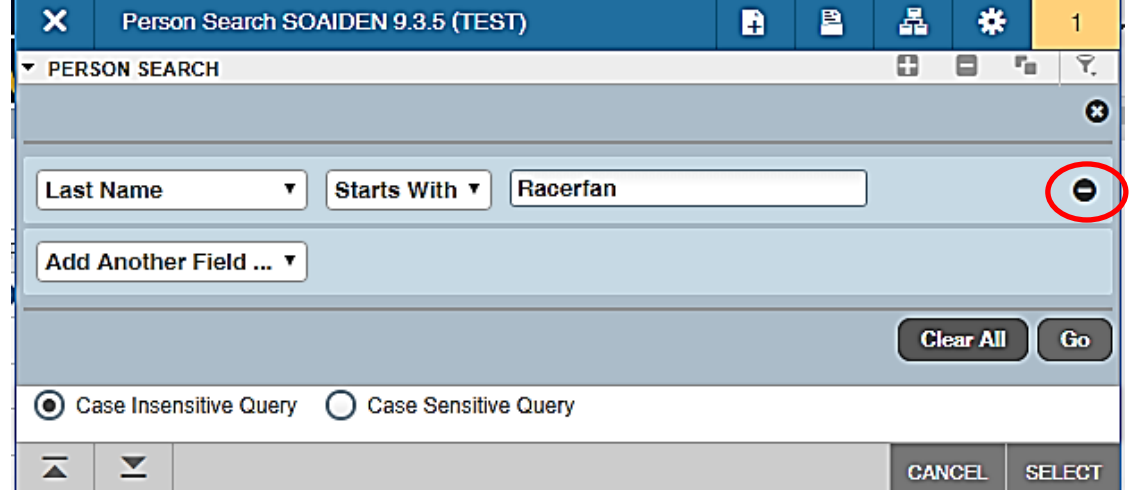

To delete a search parameter, click the negative icon on the far right side of the parameter you wish to delete

Search results will appear as shown below:

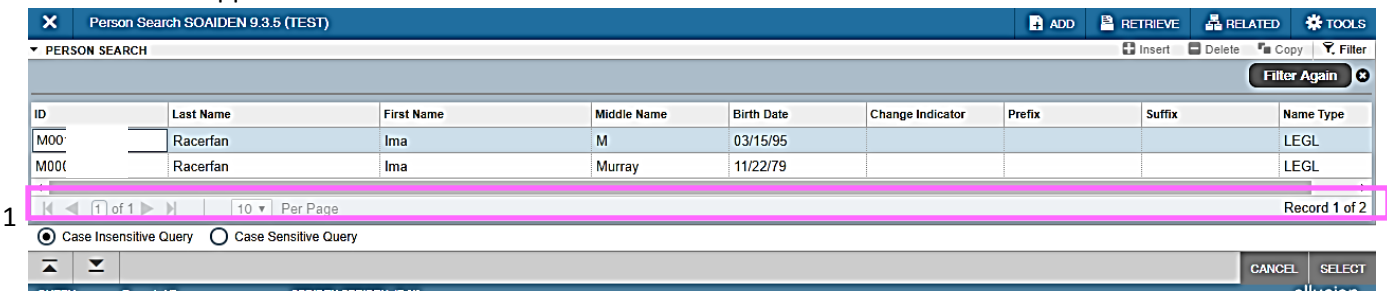

In situations where your query results in multiple records, use additional criteria to narrow down your results (ex. birth date or middle name)

1. Toggle to navigate through records Change # of records visible per page Record 1 of ## - displays total number of results

Note: Results with DO NOT USE in the Last Name field should not be used.

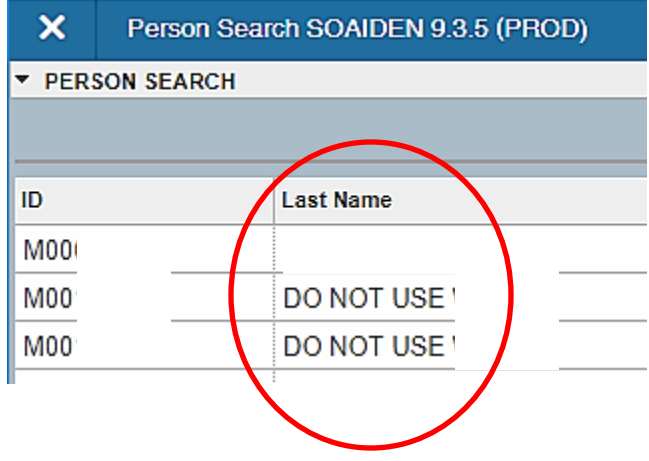

Select the row containing the person you want to view and click Select

#### **NON-PERSON SEARCH**

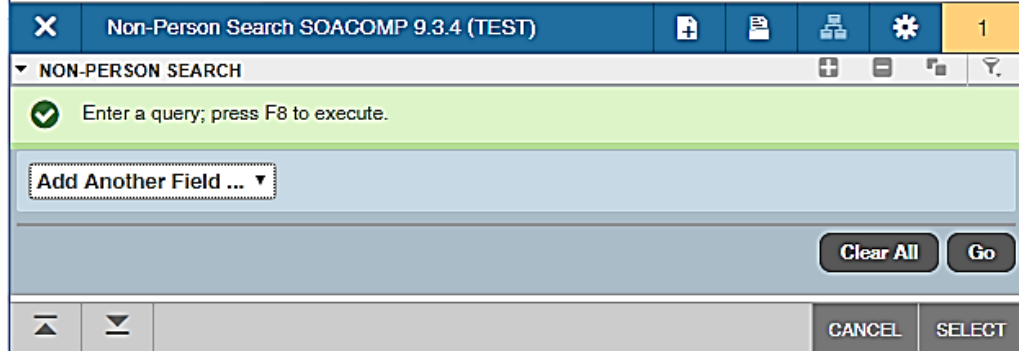

Click the arrow on the drop down box to access the list of search options

ID – M# Name – name of business/entity Type – LGCY = legacy; VEN = vendor; BUS = business; NAME; Blanks Change Indicator – not typically used Activity Date – date record last updated/saved

Select a search option from the middle drop down menu Contains – results will contain text entered in search Like – results will have text as entered in search Starts With – results will begin with text as entered in search Ends With – results will end with text as entered in search Equals – results will exactly match text as entered in search Not Equal or is NULL– results will not include text as entered in search IS NULL – search field result is blank IS NOT NULL – search field result is not blank

#### Add Another Field ... ▼ **Add Another Field** ID Name Type Change Indicator **Activity Date** Contains

**Contains** Like **Starts With Ends With** Equals Not Equal Not Equal or IS NULL **IS NULL IS NOT NULL** 

Enter your partial/full data in the text field

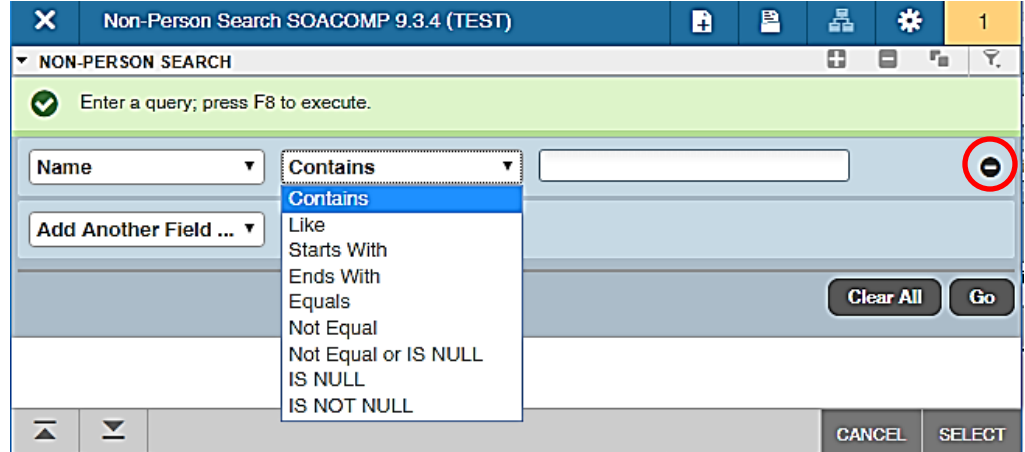

Select Go or F8 to execute your query; click the drop down menu from Add Another Field to add a second search parameter; or click Clear All to cancel your search (you may add multiple search criteria to narrow results)

To delete a search parameter, click the negative icon on the far right side of the parameter you wish to delete

Search results will appear as shown below:

1

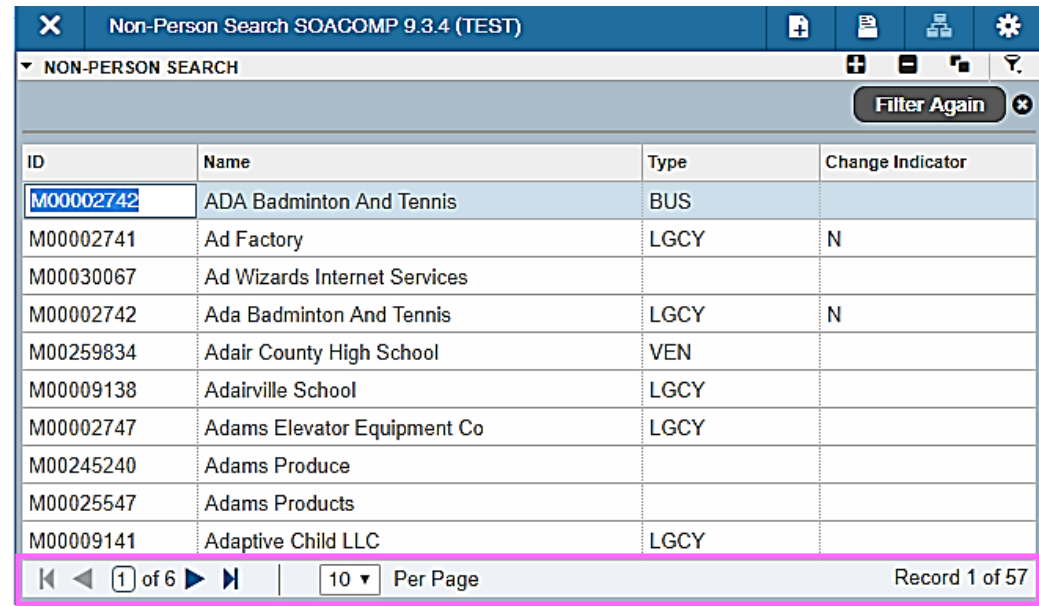

Select the row containing the non-person record you want to view and click Select

1. Toggle to navigate through records Change # of records visible per page Record 1 of ## - displays total number of results

Note: Results with DO NOT USE in the Last Name field should not be used.

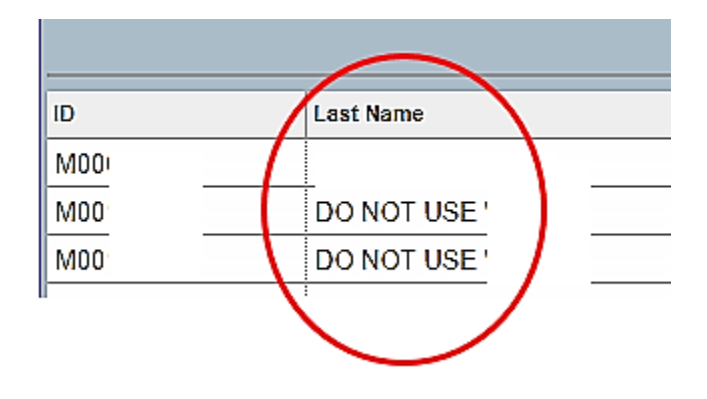

### **Alternate ID Search**

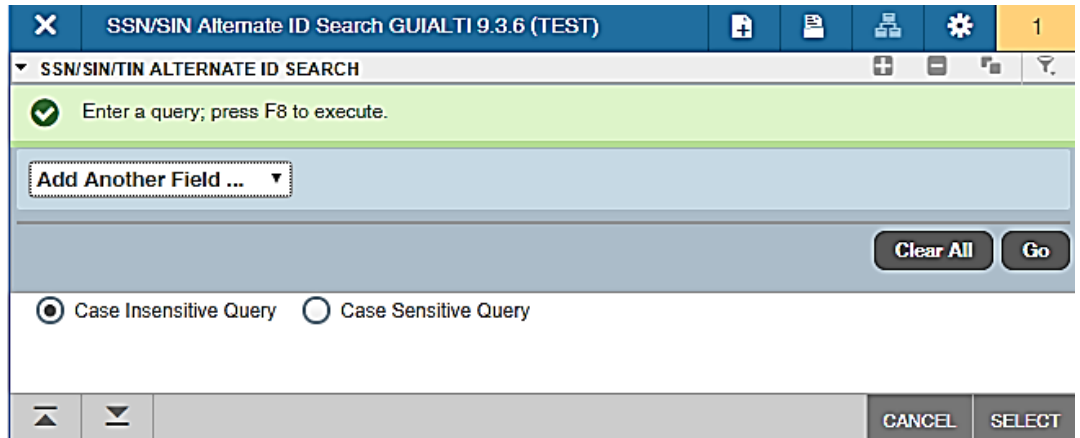

Please Note – Case Insensitive Query is checked by default

Click the arrow on the drop down box to access the list of search options

SSN/SIN/TIN – social security number; social insurance number; tax information number  $ID - M#$ Person or Non-Person – record belongs to a person; record belongs to an organization Last Name – person's legal last name First Name – person's legal first name Middle Name – person's legal middle name Prefix – Mr., Mrs., Ms., etc. Suffix – Jr., Sr., II, III, etc. Birthdate – date of birth

Add Another Field ... **Add Another Field** SSN/SIN/TIN ID Person or Non-Person **Last Name First Name** Middle Name Prefix Suffix Birthdate Change Indicator

Select a search option from the middle drop down menu

Change Indicator – not typically used

Note: search option choices will vary depending on which field type is selected

#### Enter your partial/full data in the text field

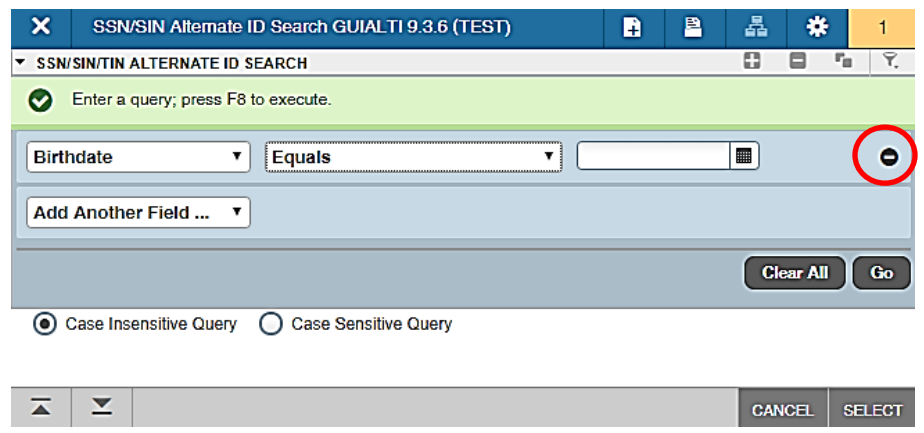

Select Go or F8 to execute your query; click the drop down menu from Add Another Field to add a second search parameter; or click Clear All to cancel your search (you may add multiple search criteria to narrow results)

To delete a search parameter, click the negative icon on the far right side of the parameter you wish to delete

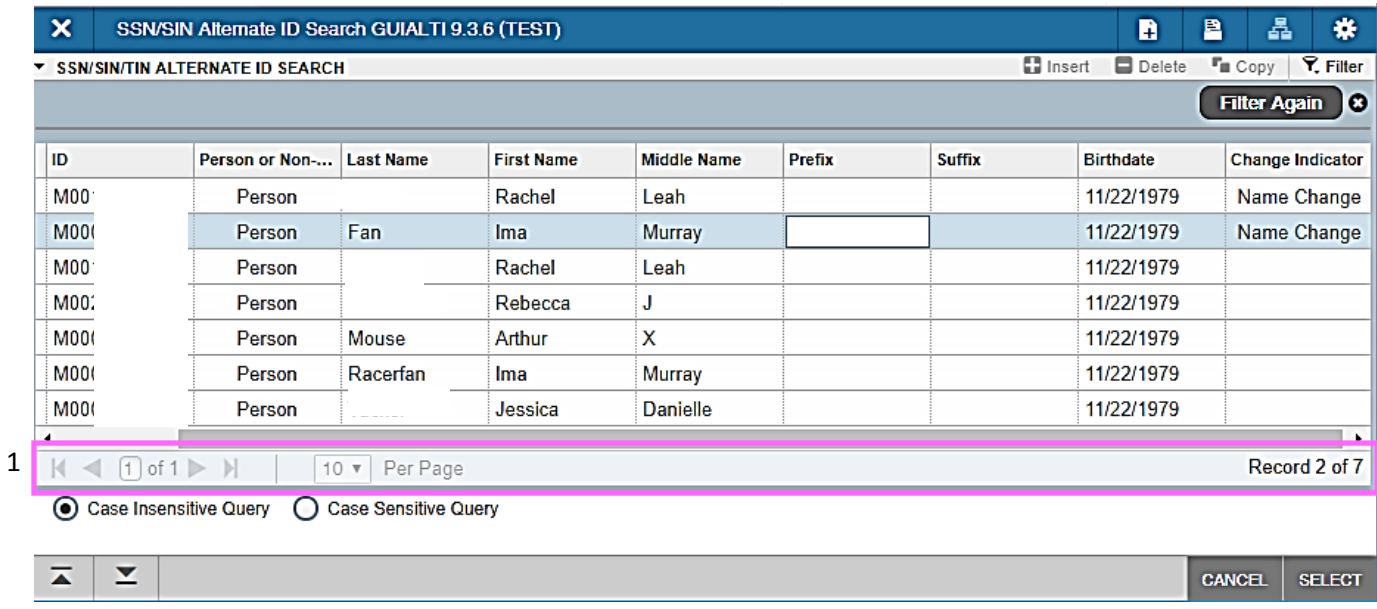

#### Search results will appear as shown below:

Select the row containing the record you want to view and click Select

1. Toggle to navigate through records Change # of records visible per page Record 1 of ## - displays total number of results

Note: Results with DO NOT USE in the Last Name field should not be used.

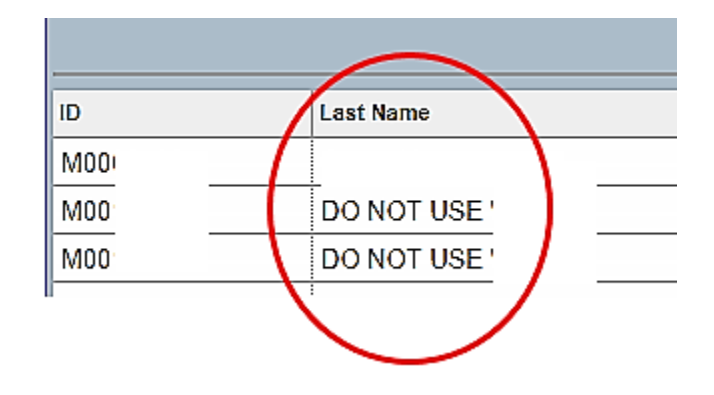